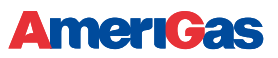

#### Instrukcja dla użytkownika portalu Mój AmeriGas

## Spis treści

 $\blacktriangle$ 

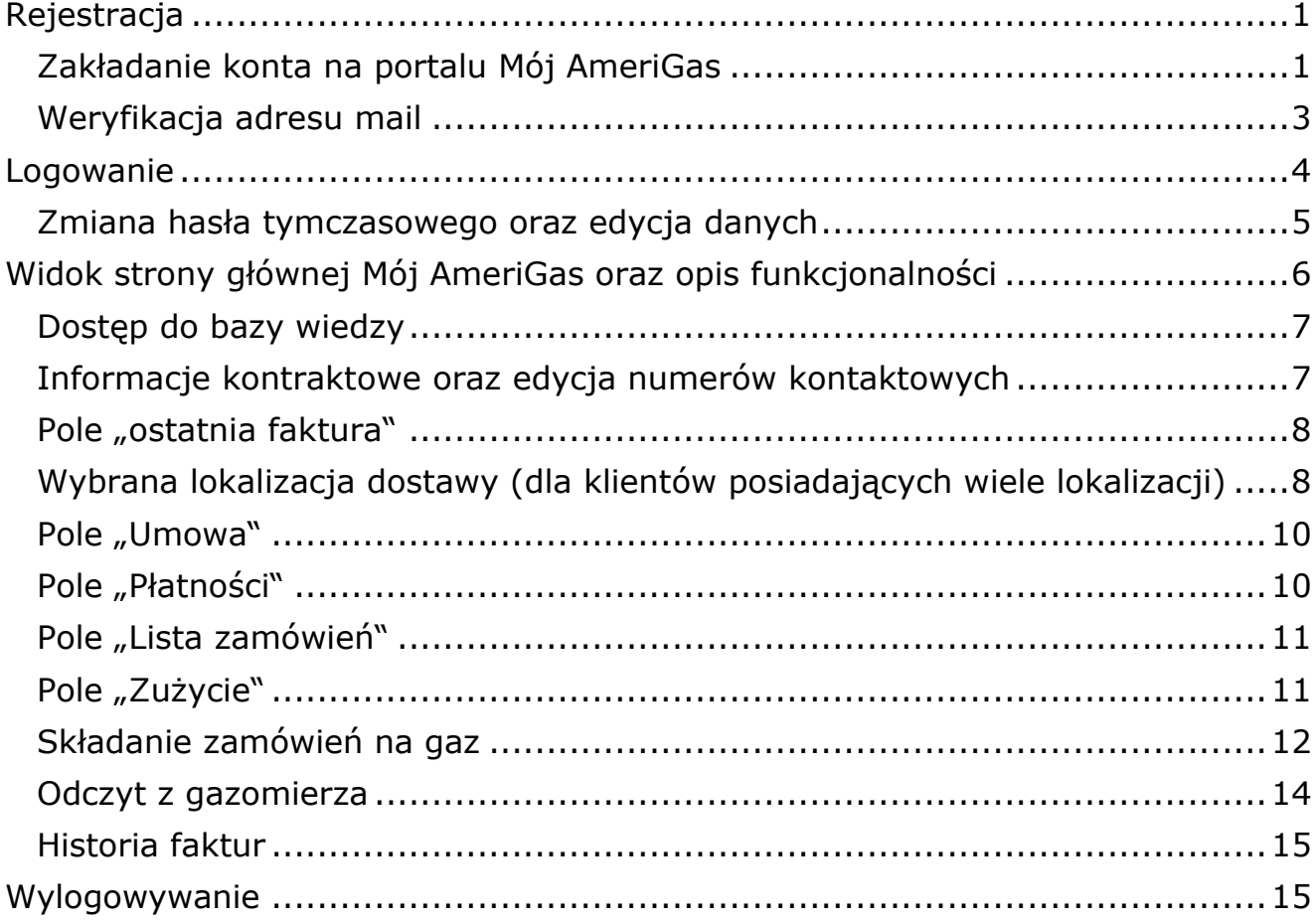

### <span id="page-0-1"></span><span id="page-0-0"></span>Rejestracja Zakładanie konta na portalu Mój AmeriGas

- Zaloguj się do portalu używając linku [https://moj.amerigas.pl](https://moj.amerigas.pl/)
- Wybierz opcję językową w prawym górnym rogu i kliknij w ZAREJESTRUJ SIĘ

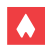

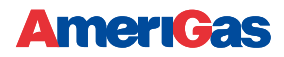

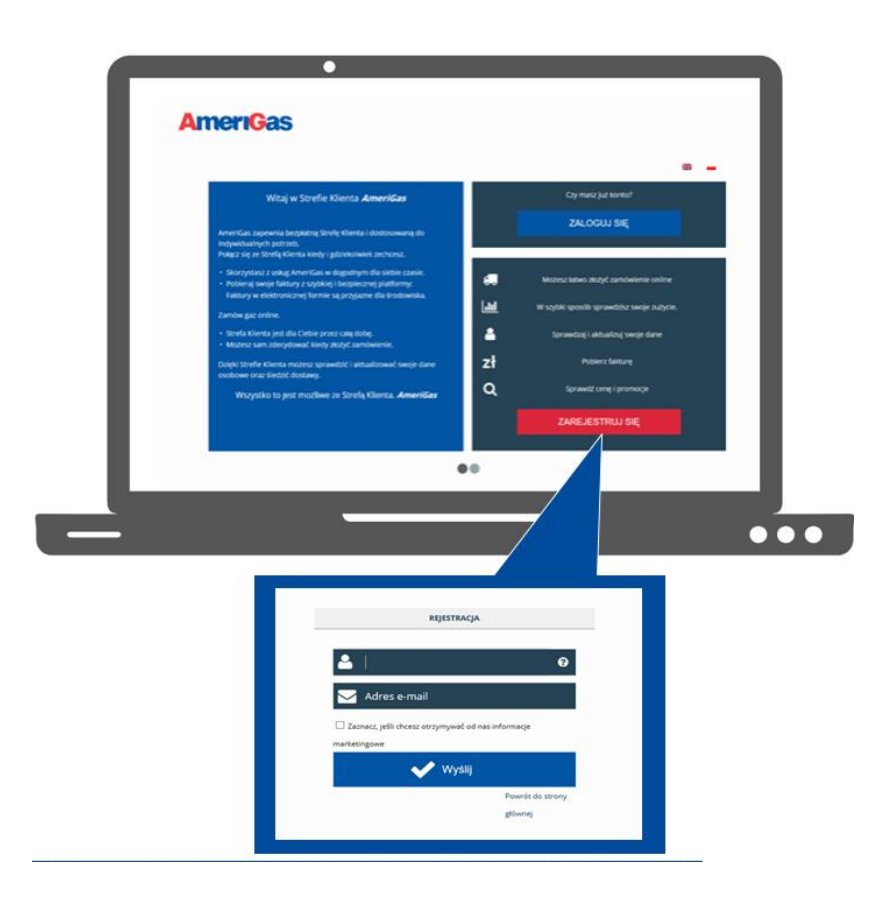

- Podaj swój numer klienta (LOGIN=NUMER KLIENTA) oraz swój adres email.
- Kliknij 'WYŚLIJ'. W celu weryfikacji zostaniesz poproszony dodatkowo o KOD POCZTOWY (możesz podać kod z adresu korespondencyjnego lub dostaw)

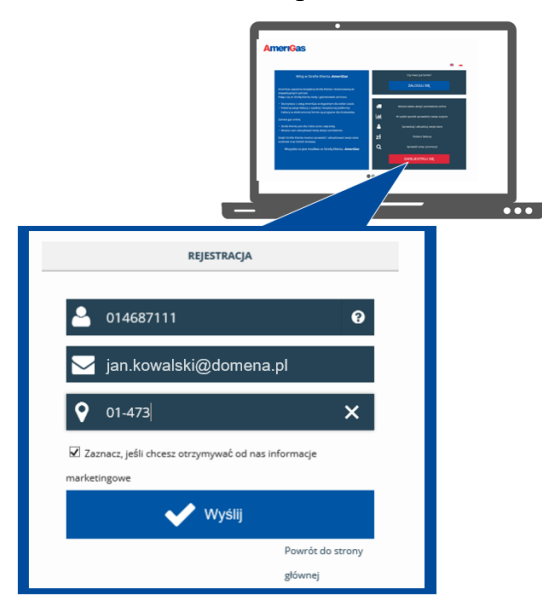

- Możesz też wyrazić zgodę na komunikację marketingową zaznaczając dedykowane pole.
- Pojawi się komunikat, że na wskazany adres e-mail został wysłany mail potwierdzający założenia konta oraz zawierający dane niezbędne do zalogowania się. Sprawdź skrzynkę email.

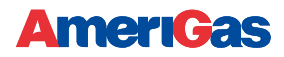

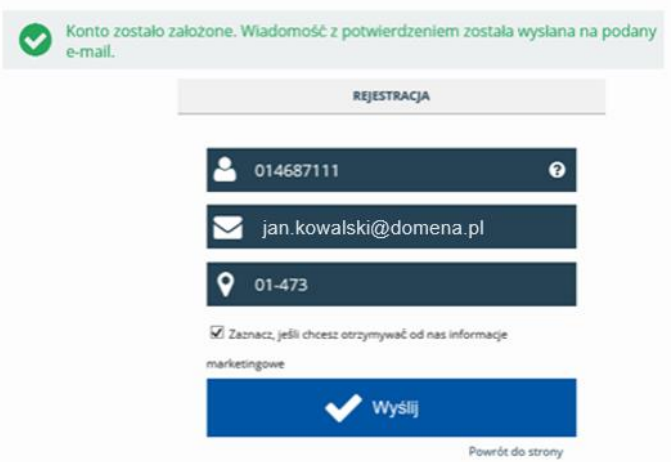

• Jeśli spróbujesz zalogować się bez rejestracji otrzymasz komunikat ze strony, że Twoje konto nie zostało jeszcze zarejestrowane

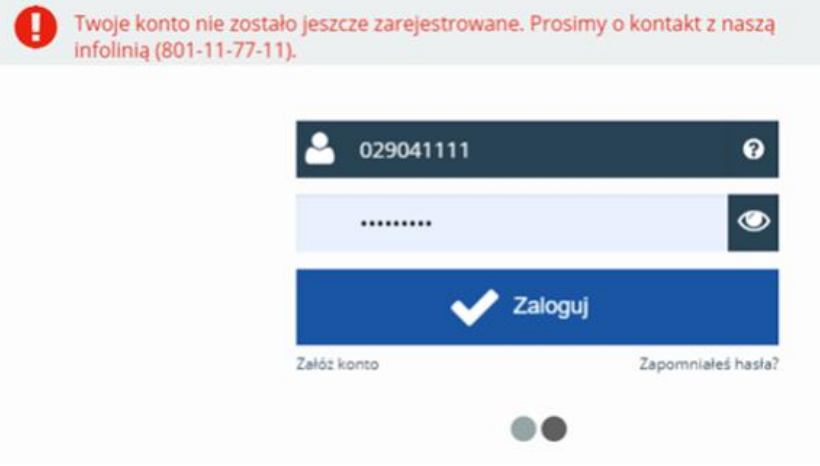

#### <span id="page-2-0"></span>Weryfikacja adresu mail

• Sprawdź swoją skrzynkę pocztową, której adres podałeś podczas rejestracji

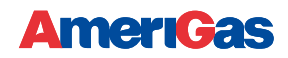

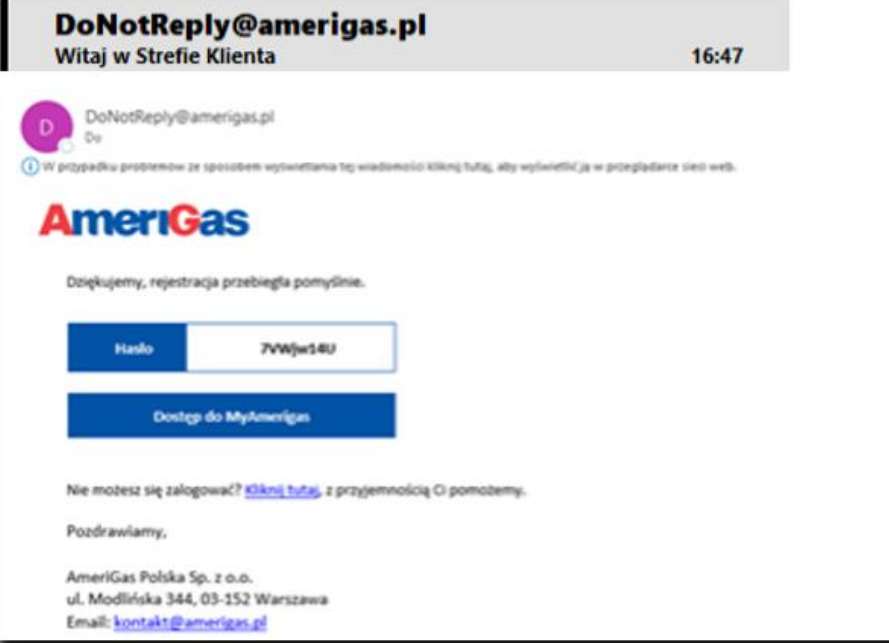

• Podane hasło służy do pierwszego zalogowania się, potem będziesz mógł je zmienić na takie, które sam preferujesz

### <span id="page-3-0"></span>Logowanie

• Na stronie głównej wybierz opcję ZALOGUJ SIĘ, wprowadź swój numer klienta oraz przesłane do Ciebie hasło

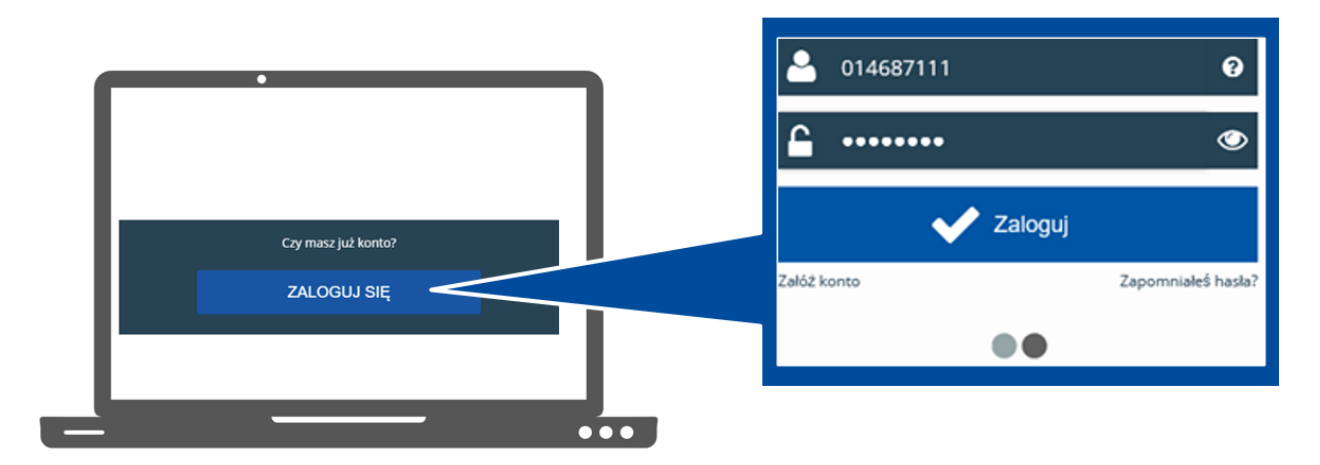

• Jeśli spróbujesz zalogować się bez rejestracji otrzymasz komunikat ze strony, że Twoje konto nie zostało jeszcze zarejestrowane

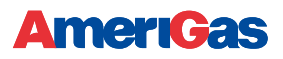

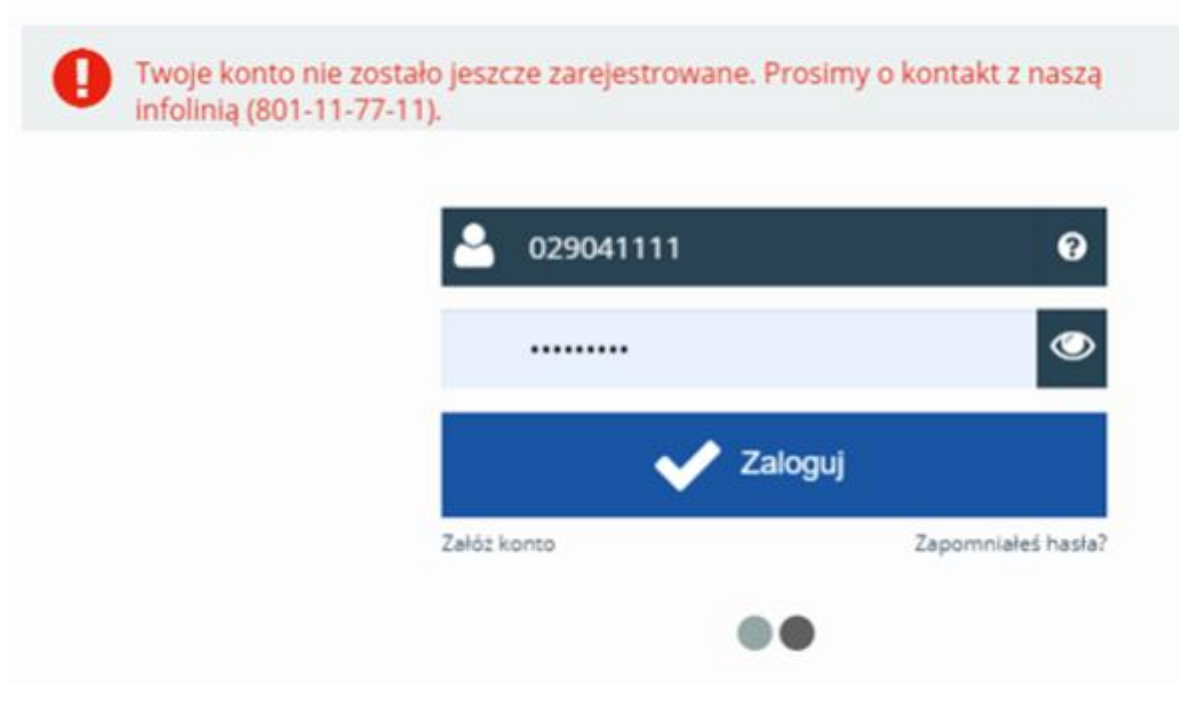

#### <span id="page-4-0"></span>Zmiana hasła tymczasowego oraz edycja danych

- Po pierwszym zalogowaniu się zostaniesz poproszony/a o zmianę hasła
- Zweryfikuj też pozostałe dane widoczne na ekranie. Upewnij się, że widoczne numery telefonu oraz adres mail są prawidłowe i aktualne.
- Jeśli któryś z podanych numerów tel. nie jest w odpowiednim formacie należy go zmienić. Portal podpowie prawidłowy format.
- Po zmianie hasła oraz danych zatwierdź zmiany klikając w zielony przycisk ("Zatwierdź" na dole formularza

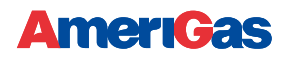

# $\odot$  Informacje kontraktowe

# Prosimy uzupełnić brakujące dane konta Strefy Klienta Amerigas

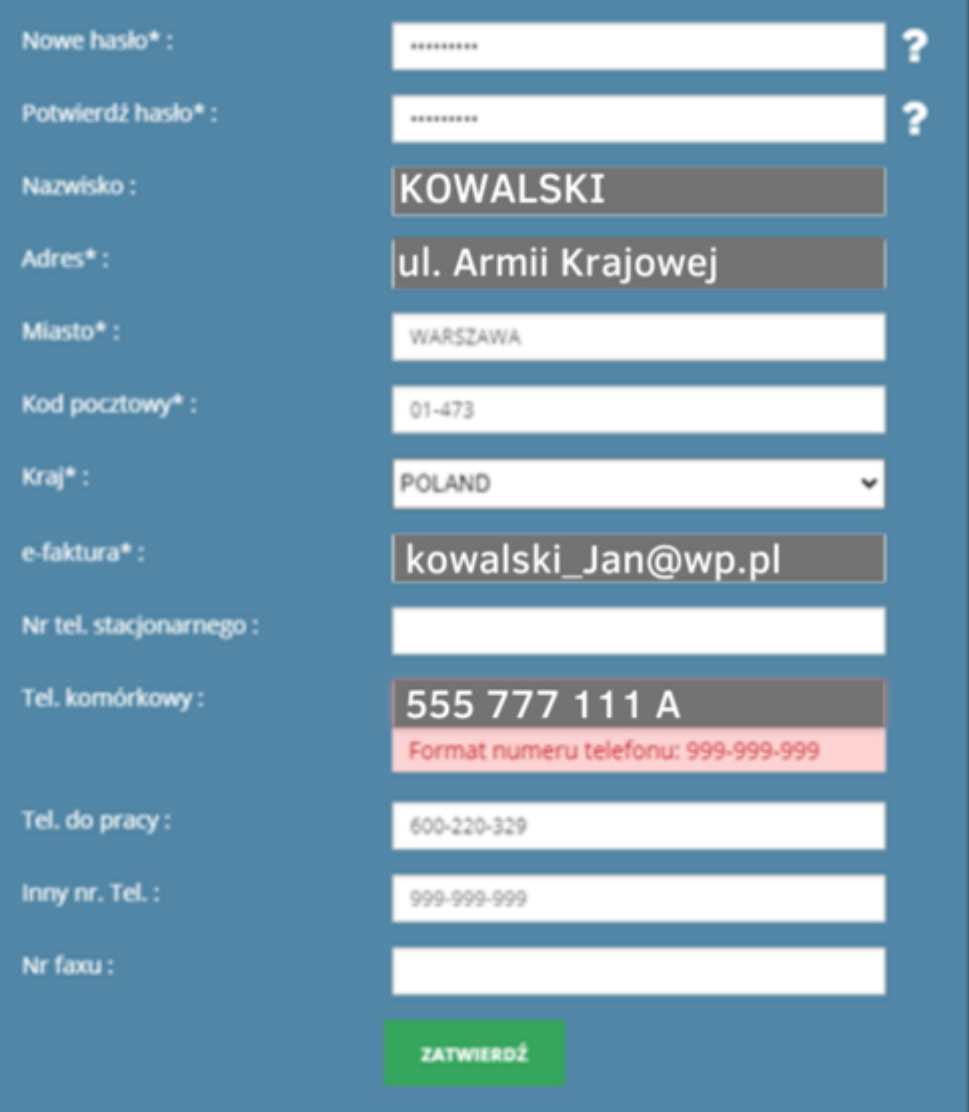

### <span id="page-5-0"></span>Widok strony głównej Mój AmeriGas oraz opis funkcjonalności

• Strona główna składa się z kafelków odpowiadających poszczególnym funkcjonalnościom portalu. Wraz z rozwojem portalu ich ilość może ulegać zmianie

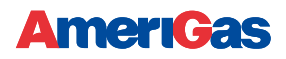

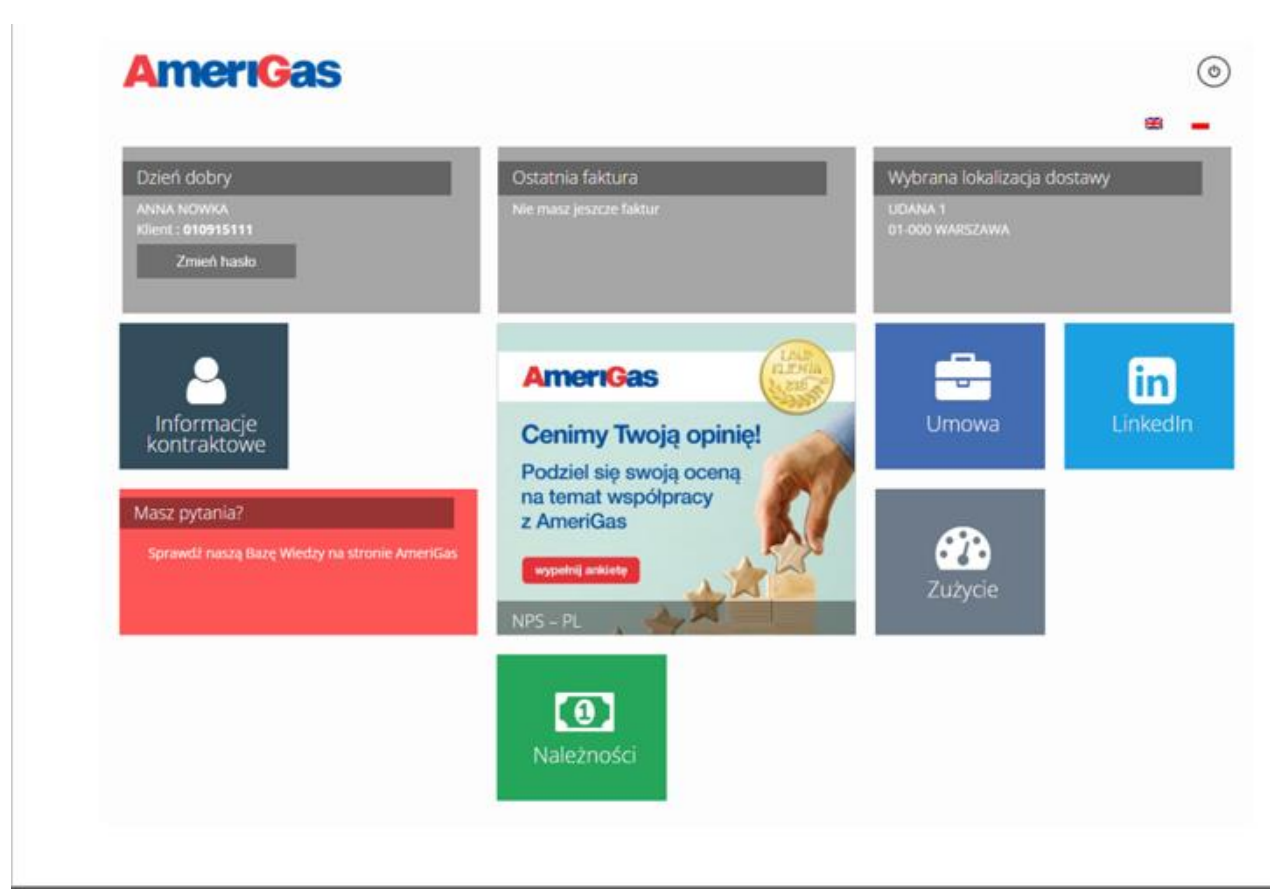

• W środkowym, największym kafelku możesz zapoznać się z aktualnie trwającymi kampaniami oraz podzielić się swoją opinią na temat współpracy z naszą firmą

#### <span id="page-6-0"></span>Dostęp do bazy wiedzy

W czerwonym obszarze o nazwie "Masz pytania?" możesz skorzystać z pomocy jeśli szukasz odpowiedzi na pytania znajdujące się w naszej Bazie Wiedzy. Kliknij i zostaniesz przekierowany na dedykowaną stronę. Tu znajdziesz nasz numer alarmowy oraz możesz skorzystać z opcji wysłania do nas e-maila.

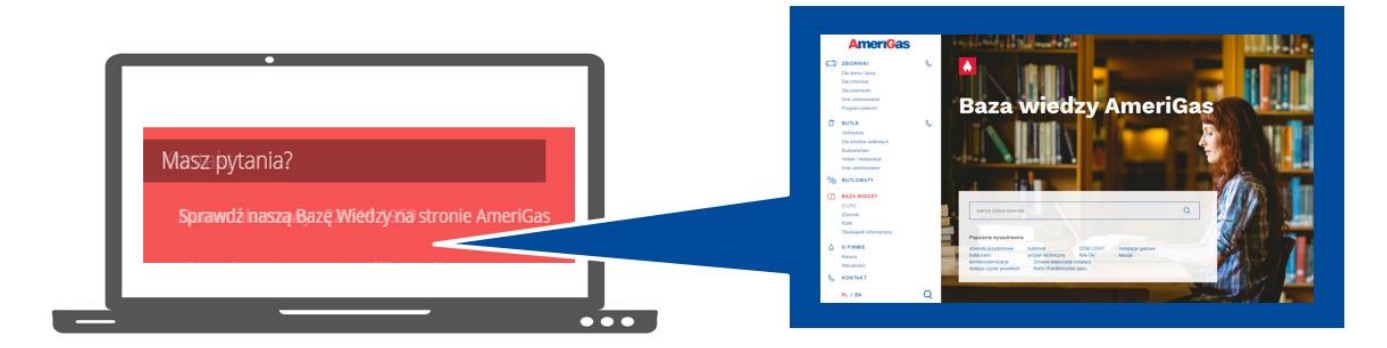

#### <span id="page-6-1"></span>Informacje kontraktowe oraz edycja numerów kontaktowych

• W kafelku o nazwie "Informacje kontraktowe" możesz sprawdzić swoje dane kontaktowe, takie jak: dane klienta, sekcję dot. wysyłki faktur, adres do fakturowania oraz telefony i adres mailowy.

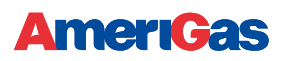

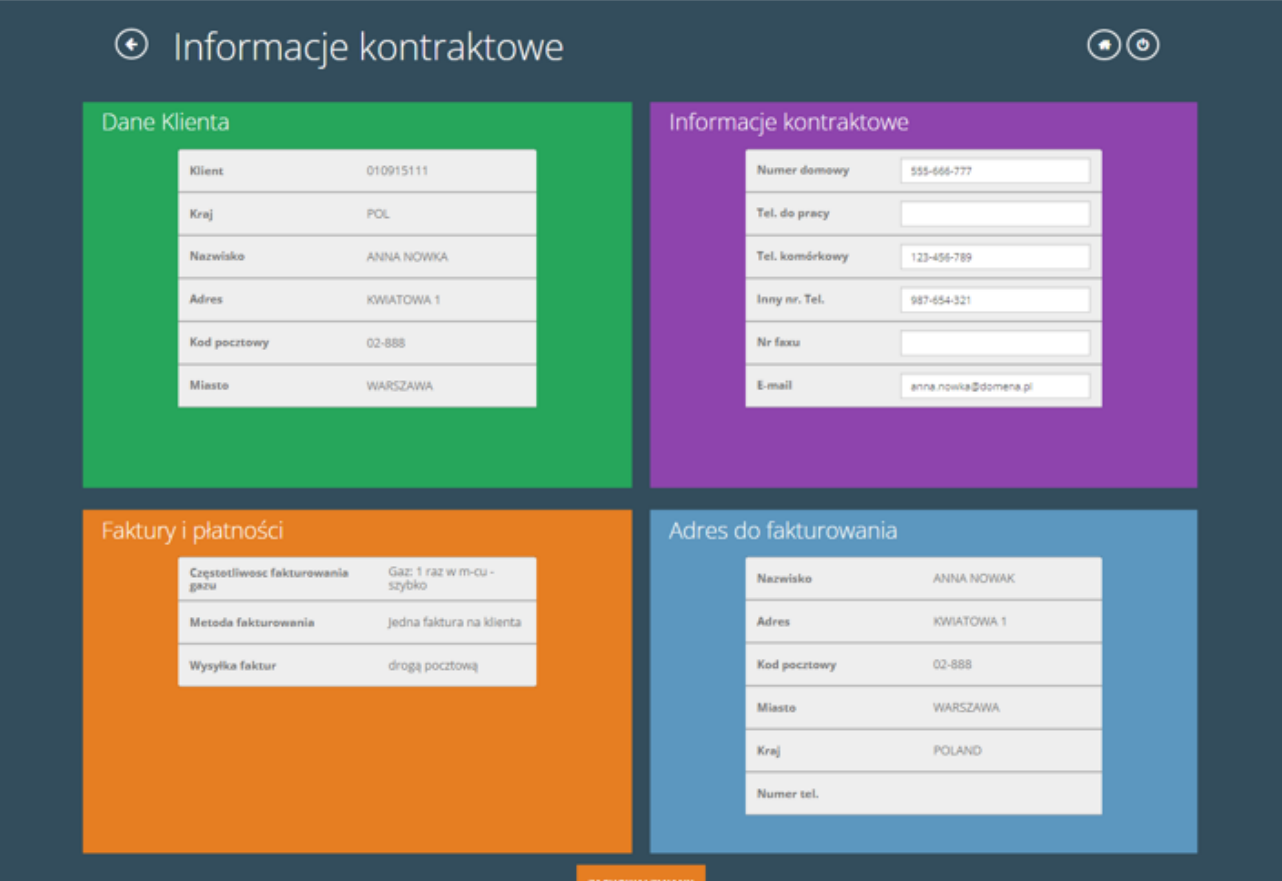

- W tej sekcji możesz również edytować swoje dane kontaktowe
- Pola telefon do pracy nie da się edytować, stanowi on główny i domyślny numer telefonu
- Jeśli dodasz lub zmienisz numer telefonu kliknij 'Zachowaj zmiany'. Jeśli nie dokonałeś

zmian w tym obszarze kliknij przycisk wróć.

#### <span id="page-7-0"></span>Pole "ostatnia faktura"

• W kafelku o nazwie "Ostatnia faktura" możesz podejrzeć oraz pobrać i zapisać na komputerze swoją ostatnią fakturę od AmeriGas

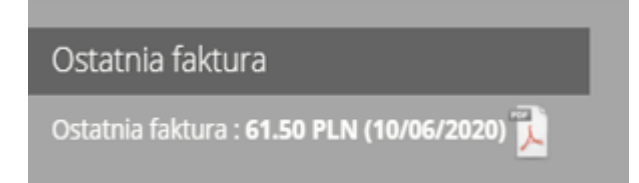

<span id="page-7-1"></span>Wybrana lokalizacja dostawy (dla klientów posiadających wiele lokalizacji)

• Po prawej stronie ekranu znajdziesz informacje o wybranej lokalizacji dostawy. U klientów z wieloma lokalizacjami dostaw będziesz miał opcję po kliknięciu w przycisk widoczny obok przeglądania wszystkich danych na ekranie związanych z wybraną lokalizacją.

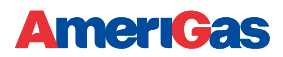

# Wybrana lokalizacja dostawy**i ta**

C7OŁOWO DZ NR 87/15 "I

- Możesz tutaj wybrać inną lokalizacją niż domyślnie widoczna na ekranie głównym
- Pod lokalizacją znajduje się kafelek z numerem ostatniego zamówienia (dla wybranej lokalizacji), jego status oraz data zamówienia.

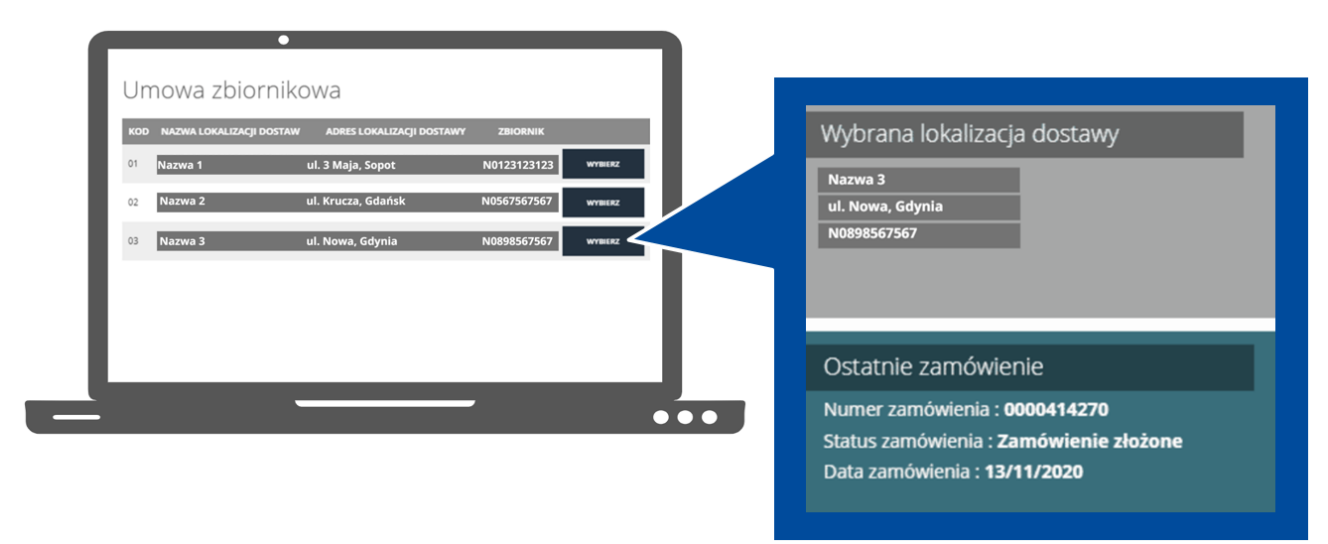

• Po kliknięciu w czarny przycisk 'WIĘCEJ' będziesz mógł podejrzeć więcej informacji dotyczących zbiornika oraz warunków umownych dla wybranej lokalizacji.

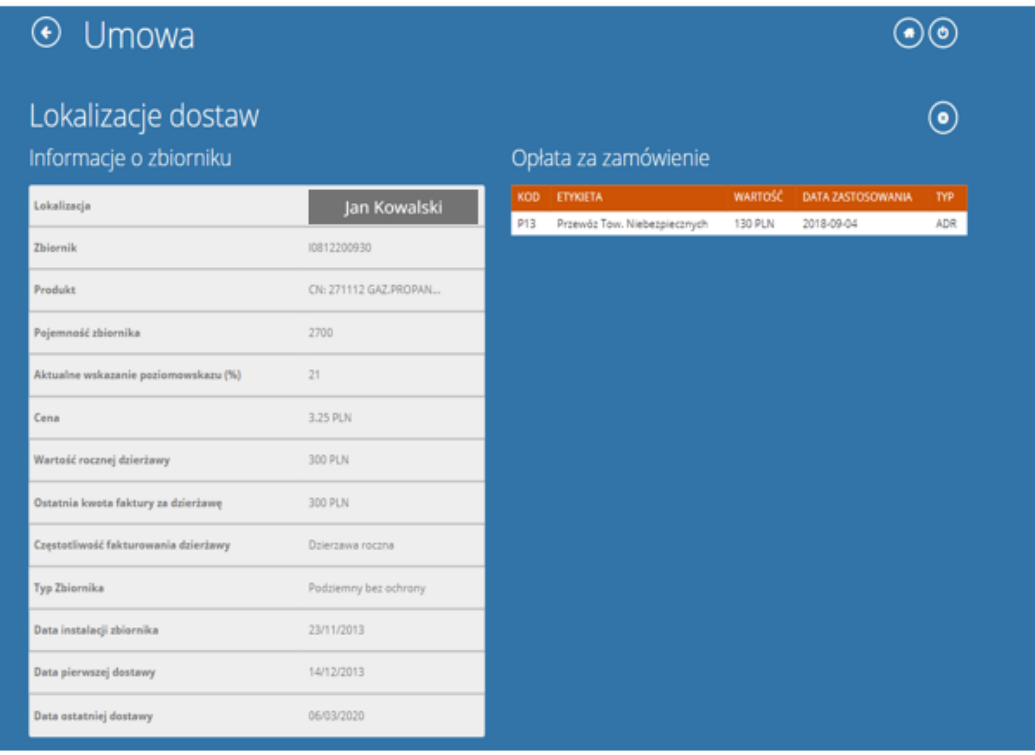

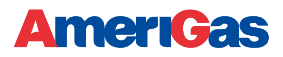

#### <span id="page-9-0"></span>Pole "Umowa"

- W sekcji 'Umowa' możesz sprawdzić takie informacje jak pojemność zbiornika, aktualne wskazanie poziomowskazu, datę ostatniej dostawy oraz cenę.
- Możesz otworzyć 'Nasze aktualne ceny" by zobaczyć obowiązujący cennik opłat

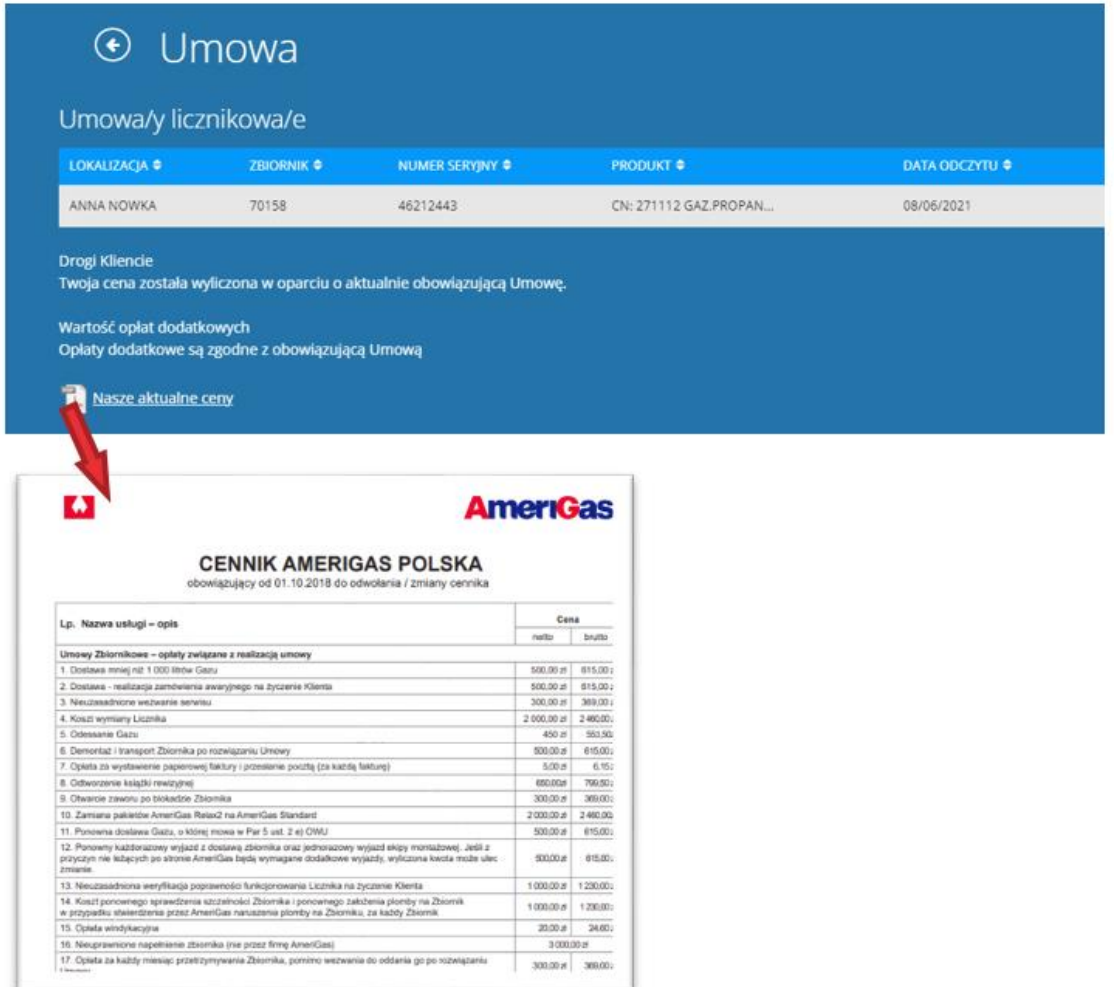

#### <span id="page-9-1"></span>Pole "Płatności"

• Przejdź do zielonego kafelka "Należności" by sprawdzić listę wystawionych faktur, możesz je otworzyć w pdf i wydrukować lub zapisać. Masz możliwość wyszukania faktur używając kryteriów wyszukiwania.

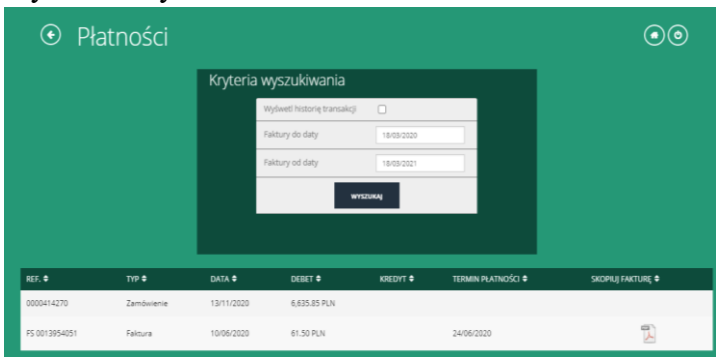

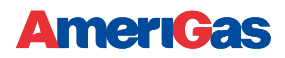

#### <span id="page-10-0"></span>Pole "Lista zamówień"

• Po kliknięciu w kafelek "Lista zamówień' zostaniesz przekierowany do widoku z listą zamówień zrealizowanych i oczekujących na dostawę. Możesz wyszukiwać używając widoku z kryteriami wyszukiwania jeśli interesuje Cię dłuższy zakres czasowy.

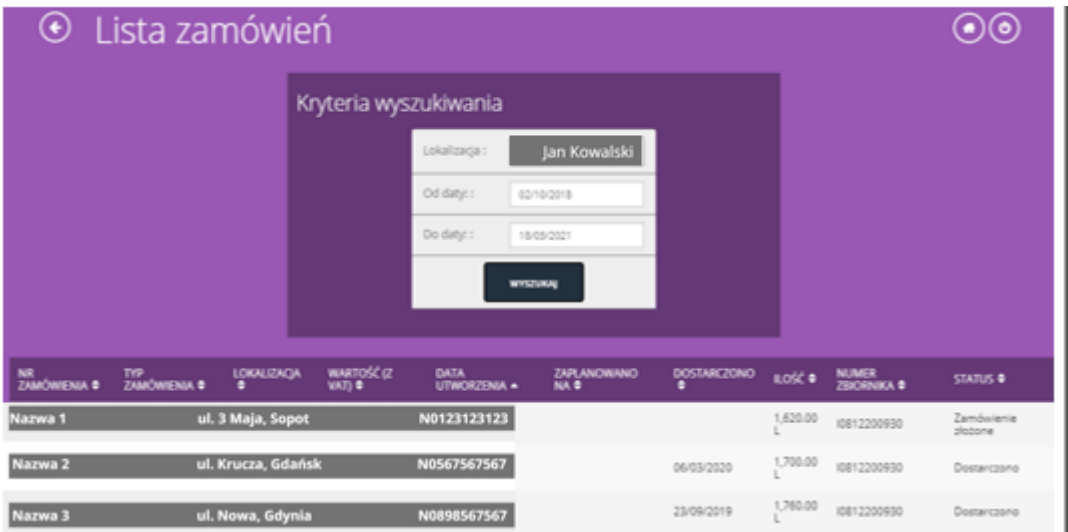

#### <span id="page-10-1"></span>Pole "Zużycie"

• W kafelku o nazwie 'Zużycie' jesteś w stanie zaktualizować stan napełnienia swojego zbiornika

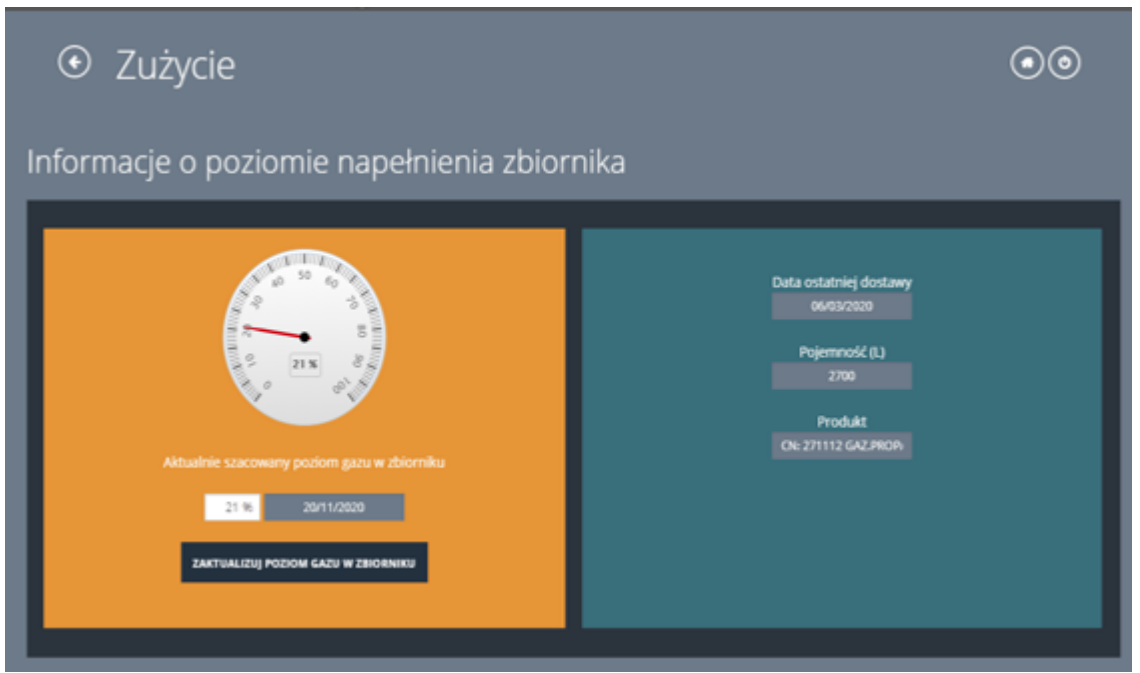

• Zostaniesz poproszony o potwierdzenie wprowadzonych przez Ciebie danych

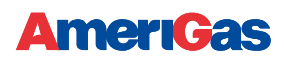

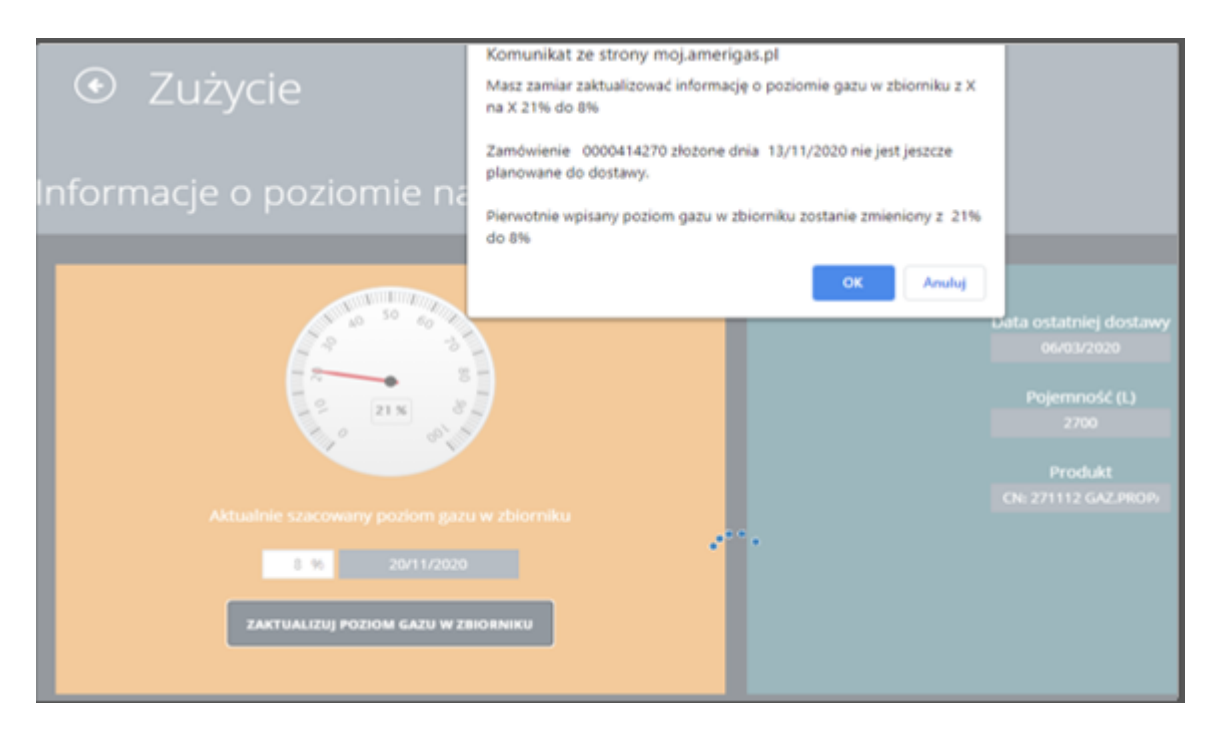

#### <span id="page-11-0"></span>Składanie zamówień na gaz

• W celu złożenia zamówienia idź do kafelka 'Moje zamówienie'. Jeśli dla danego konta lub lokalizacji jest już złożone zamówienie nie będziesz w stanie złożyć kolejnego a możesz je jedynie zmodyfikować.

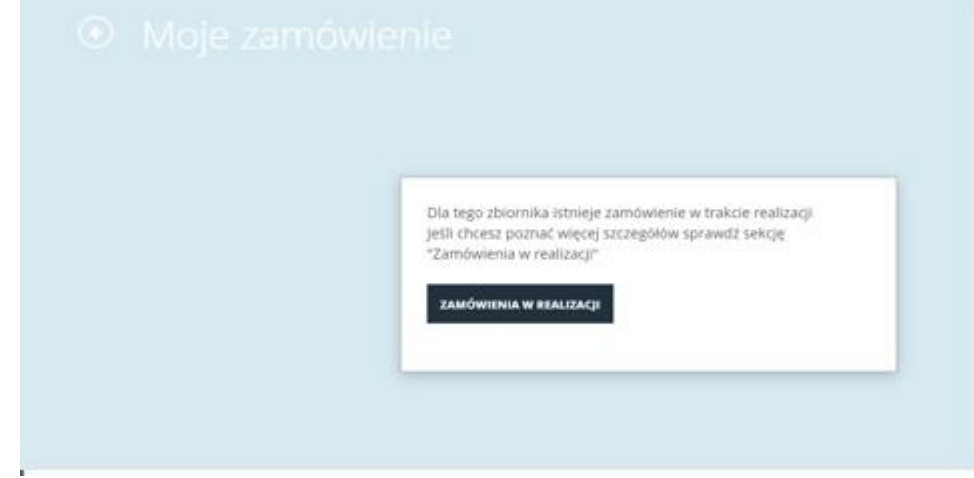

• Jeśli nie ma aktywnych zamówień uzupełnij w widoku poniżej potrzebne informacje.

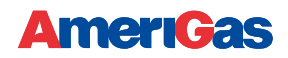

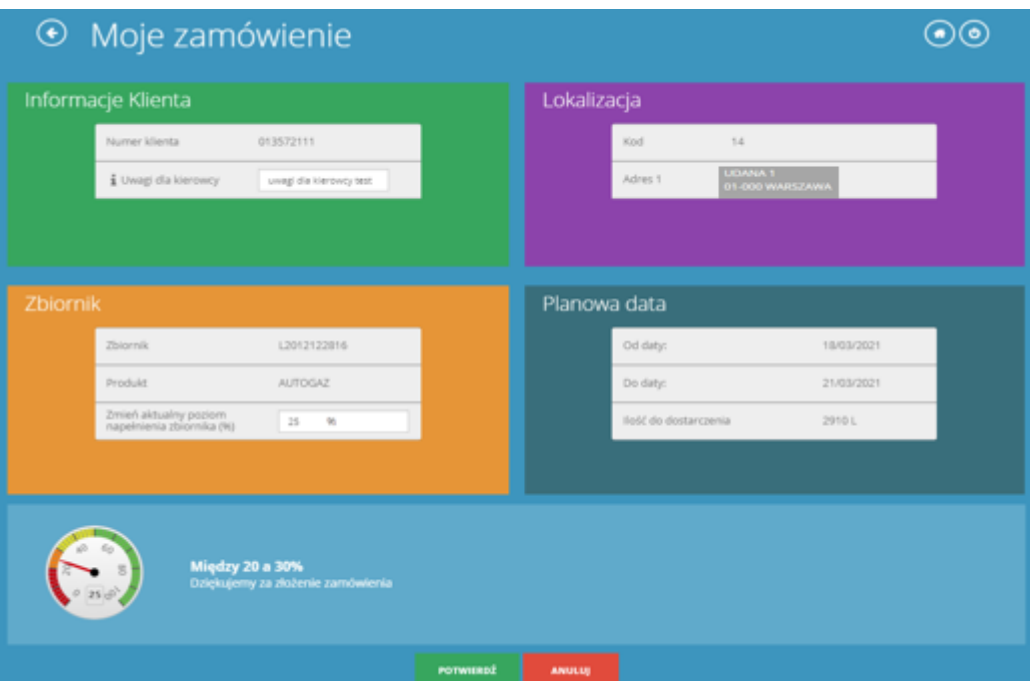

- Możesz dodać uwagi dla kierowcy, zmienić poziom napełnienia zbiornika aby zobaczyć ilość litrów do dostarczenia w sekcji 'Planowa data'
- Potwierdź zamówienie. Jego przyjęcie zostanie potwierdzone komunikatem

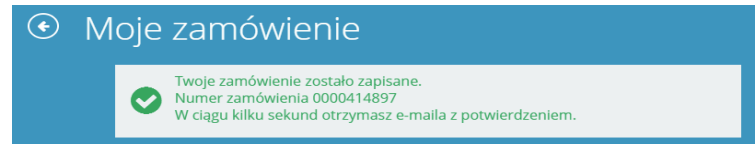

• Otrzymasz również mail z informacją o złożonym zamówieniu

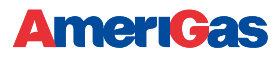

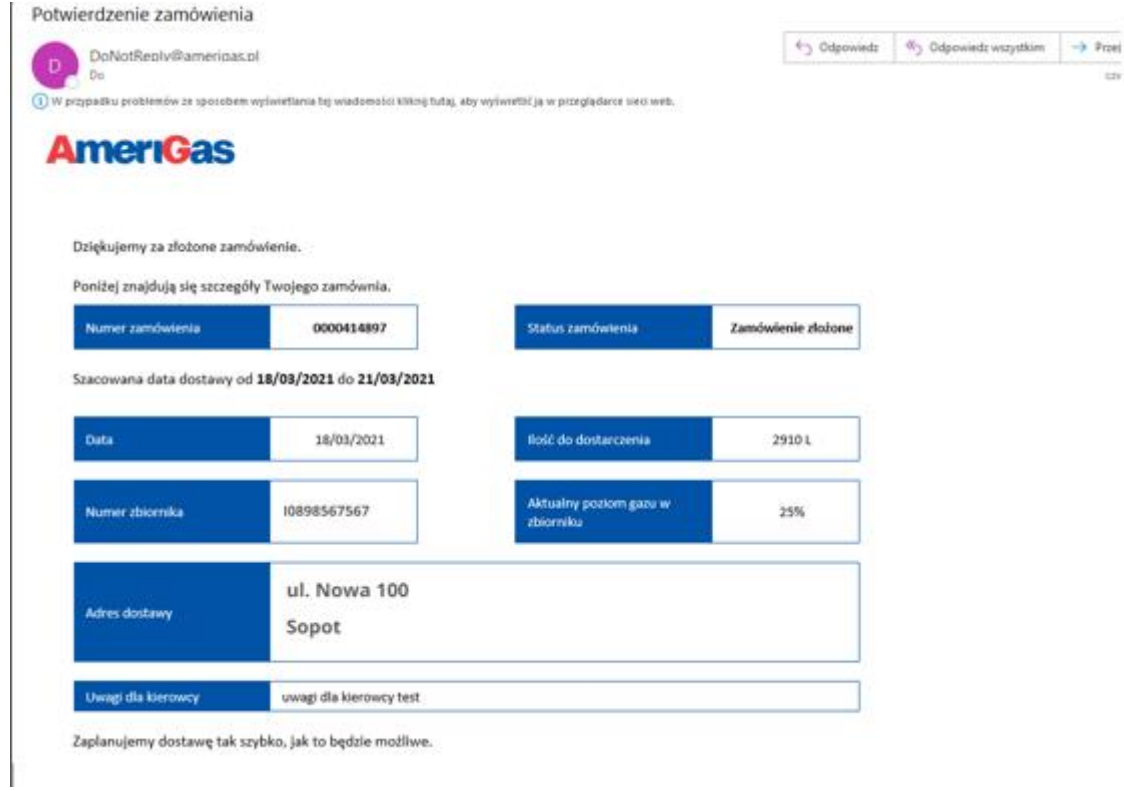

#### <span id="page-13-0"></span>Odczyt z gazomierza

• W tym miejscu po kliknięciu w czarno-czerwone pole jest możliwość zmiany odczytu gazomierza, (czerwone pole to 3 miejsca po przecinku, w czarnym liczby wpisywane na początku z 0 – zawsze 6 cyfr przed przecinkiem, np. dla odczytu 345,21 wpisujemy 000345,210)

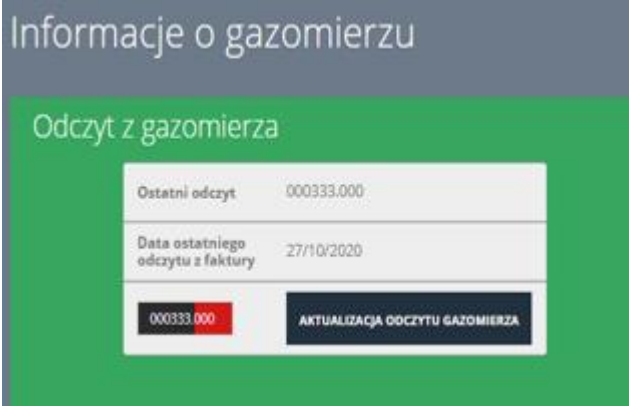

• Po każdej aktualizacji otrzymasz maila na swoją skrzynkę.

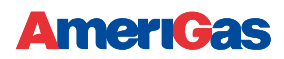

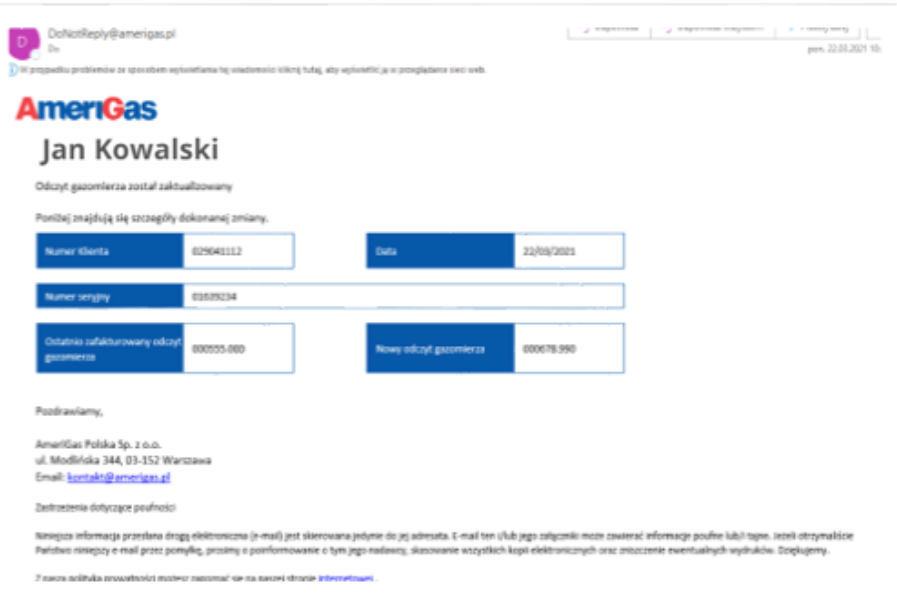

#### <span id="page-14-0"></span>Historia faktur

• W zielonym polu "Należności" dostępne są wszystkie faktury wystawione dla danego konta. Można je z tego miejsca wydrukować i/lub zapisać.

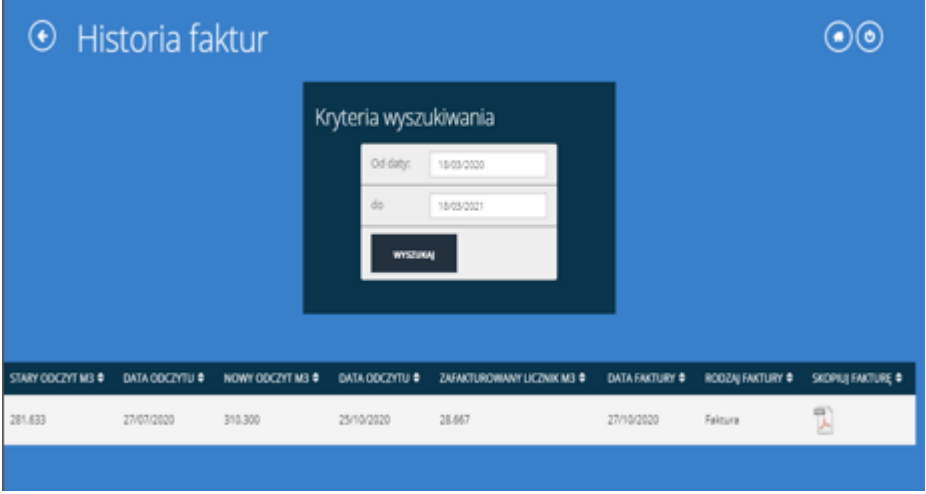

## <span id="page-14-1"></span>Wylogowywanie

• Aby wyjść z portalu kliknij w przycisk 'Wyloguj' w prawym górnym rogu strony.

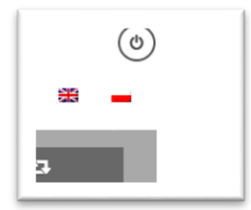